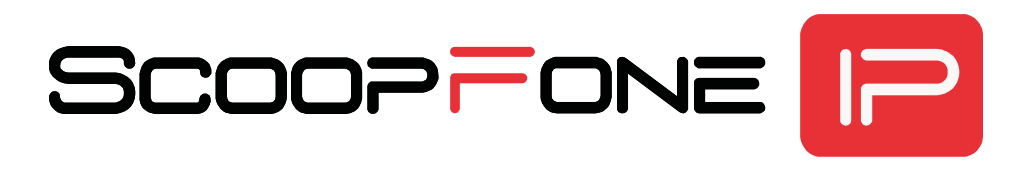

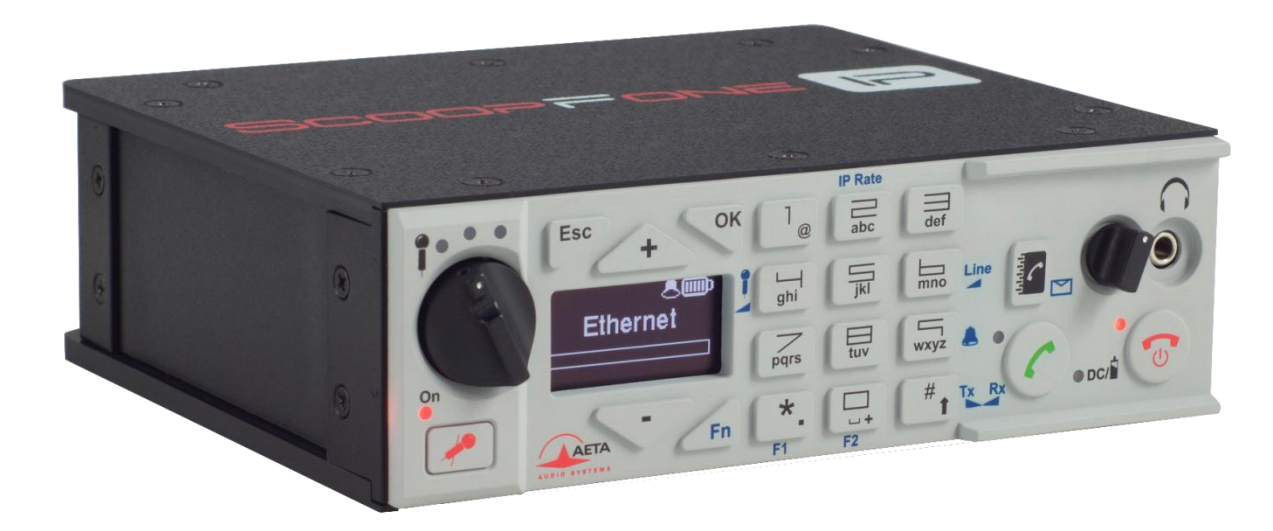

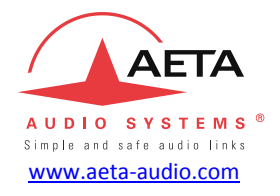

# **Prise en main rapide**

*Les spécifications peuvent changer sans préavis* 55000102-C ©2020

### **FACE AVANT ET CONTROLES**

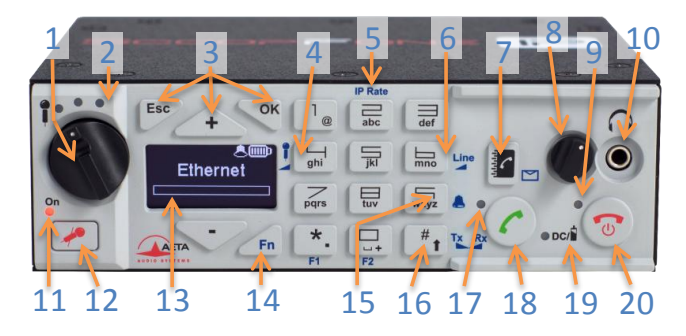

- **1. Potentiomètre micro** : Contrôle le niveau du microphone.
- **2. Niveau micro** : indicateur de niveau de l'entrée microphone à 3 segments (-20 /-12 /-3 dBFS).
- **3. Touches de navigation** : Utilisez la touche **Esc** pour accéder au menu de configuration. Utilisez les touches **UP/+** et **DOWN/** pour naviguer entre les choix et utilisez la touche **OK** pour valider les choix de menu ou pour valider les messages.
- **4. Gain du microphone : Fn + 4**, utilisez la touche **+** pour augmenter et la touche **-** pour diminuer le gain du microphone.
- **5. Débit de transmission (IP Rate) : Fn + 2**, pendant une liaison AoIP avec Opus, utilisez la touche **+** pour augmenter et la touche **-** pour diminuer le débit de transmission.
- **6. Gain entrée ligne**: **Fn + 6**, utilisez les touches **+** et **-** pour augmenter/réduire le gain sur l'entrée ligne ; le niveau d'écrêtage de l'entrée (de +4 dBu à +16 dBu) est affiché pendant le réglage.
- **7. Répertoire :** Appuyez sur cette touche pour accéder à l'une des mémoires ou enregistrer le numéro actuel dans une mémoire.
- **8. Volume casque :** commande le niveau des sorties casque du ScoopFone IP.
- **9. Indicateur d'alarme :** ce voyant rouge s'allume lorsqu'une alarme se déclenche (déconnexion Ethernet, perte de synchronisation…).
- **10. Prise casque :** jack stéréo 3,5 mm.
- **11. Indicateur micro :** Le voyant s'allume en rouge lorsque l'entrée microphone est activée.
- **12. Touche micro** : Contrôle l'entrée du microphone.
- **13. Ecran OLED**.
- **14. Touche de fonction :** Utilisée en combinaison avec d'autres touches, elle donne accès aux fonctions marquées en bleu. Elle est active pendant 5 secondes. Cette touche est appelée **Fn** par la suite.
- **15. Raccourci sonnerie :** Lorsque **Fn** est activée, utilisez cette touche pour activer ou désactiver le signal sonore.
- **16. Shift** : Utilisez cette touche pour passer le clavier en mode alphanumérique ou numérique. Lorsque **Fn** est activée, utilisez la touche **+** et la touche **–** pour modifier la balance départ/retour à l'écoute casque.
- **17. Indicateur de communication :** ce voyant vert s'allume lorsque la communication est établie.
- **18. Touche d'appel :** utilisez cette touche pour lancer un appel.
- **19. Voyant d'alimentation :** rouge lorsque la batterie est en charge depuis une source d'alimentation externe, sinon vert.
- **20. Touche raccrocher :** Appuyez sur la touche téléphone rouge pour libérer un appel. Maintenez-la enfoncée pendant 2 secondes pour démarrer ou pour mettre hors tension.

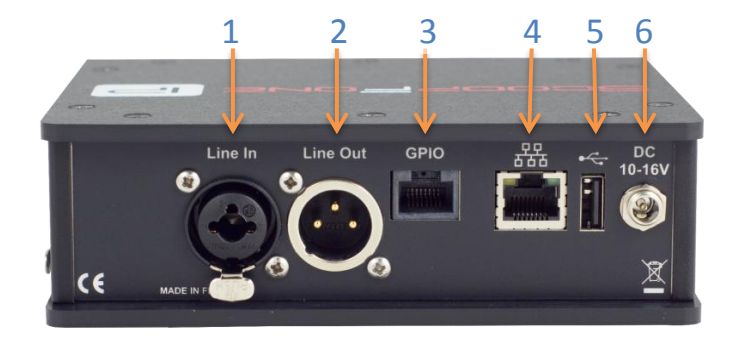

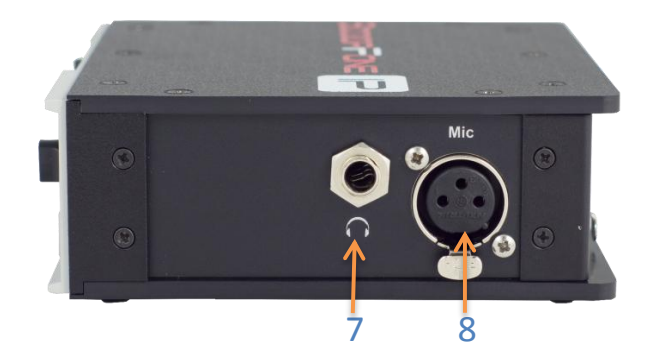

- **FACE ARRIERE ET CONNEXIONS 1. Entrée ligne** : combo symétrique (XLR) ou asymétrique (jack 6,35mm), +16 dBu max.
	- **2. Sortie ligne** : sortie en symétrique électronique, niveau réglable de +4 dBu à +22 dBu.
	- **3. GPIO** : RJ45 avec 2 contacts, 2 relais isolés et une alimentation. Affectation des contacts :

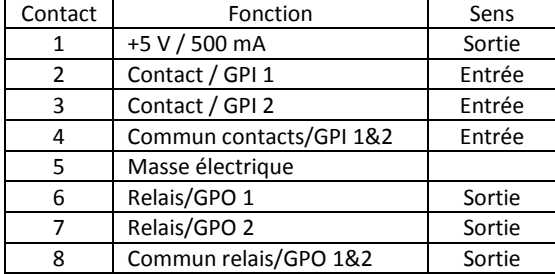

- **4. Ethernet** : interface Ethernet 10/100 Mbit/s
- **5. Prise USB** de type A pour importation des mémoires.
- **6. Alimentation DC** : jack 2,1mm pour alimentation externe 10 à 16 V continu, 1 A maximum. Peut être utilisé pour recharger les batteries.
- **7. Casque** : jack 6,35 mm.
- **8. Entrée micro** : symétrique, gain commutable de 0 à 48 dB par pas de 16 dB.

### **ECRAN PRINCIPAL**

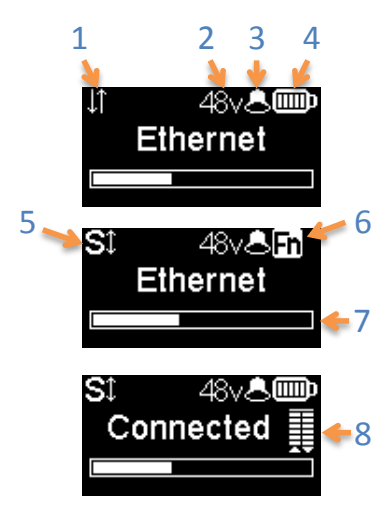

- **1. Connexion Ethernet** active.
- **2.** Voyant d'**alimentation du microphone** : 48V fantôme.
- **3. Indicateur de sonnerie**.
- **4. Niveau de charge batterie** : 5 niveaux.
- **5. SIP enregistré** : indicateur d'enregistrement sur un serveur SIP.
- **6. Indicateur de touche de fonction** : clignotant lorsque les fonctions en bleu sont présélectionnées via la touche **Fn**.
- **7. Niveau d'émission audio** : échelle de -30 dBFS à 0 dBFS.
- **8. Qualité de transmission** : indicateurs de qualité d'émission et de réception (respectivement) sur réseau IP (6 segments).

### **INTRODUCTION**

Nous vous invitons à consulter ce guide de prise en main rapide afin que vous puissiez maîtriser votre ScoopFone IP en un minimum de temps. Pour plus de détails n'hésitez pas à consulter notre site internet : [www.aeta-audio.com](http://www.aetaaudio/)

Dans ce guide, nous supposons que les principes de base sont connus et que vous disposez déjà d'un microphone et d'un casque connectés au ScoopFone IP.

ScoopFone IP permet d'établir des connexions audio sur IP (AoIP) mono, via un accès filaire Ethernet. La bande passante peut aller jusqu'à 20 kHz avec l'algorithme OPUS. Dans le cas où l'équipement distant ne supporte pas cet algorithme, la liaison s'établira automatiquement en G722 ou en G711.

Le programme audio est transporté selon le protocole RTP/UDP. La liaison audio peut être établie au choix selon deux protocoles :

- **SIP** (*Session Initiation Protocol*) : ce protocole facilite la configuration des codecs à relier, en particulier (mais pas uniquement) si l'on utilise un serveur SIP sur le réseau. ScoopFone IP est aussi conforme à la recommandation UER Tech3326 dite "**N/ACIP**". *Ce mode est le mode recommandé d'utilisation du ScoopFone IP.*
- Mode "**RTP Direct**" : mode basique sans signalisation. Ce mode est compatible avec des appareils ne supportant pas SIP ou N/ACIP, mais nécessite de gérer directement tous les paramètres des codecs à relier. *Consulter pour ce mode le manuel utilisateur détaillé.*

*Ce guide est applicable aux appareils avec firmware de version 1.15 ou plus récente.*

### **MISE EN ROUTE**

*ScoopFone IP est utilisable sous une température ambiante de 0° à 45° C.*

#### **Alimentation**

Avant d'allumer le ScoopFone IP, vous devez avoir 6 piles AA/LR6 insérées dans le compartiment batterie, ou bien raccorder une alimentation externe en courant continu.

#### **Batteries**

ScoopFone IP peut fonctionner avec des piles non rechargeables, ou des accumulateurs NiMH. Six accumulateurs NiMH 2500 mA.h fournissent une autonomie en communication de plus de 7 heures.

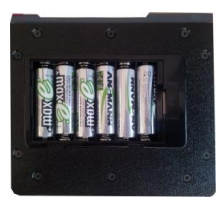

*Après l'installation des accumulateurs et pour que l'indication de leur niveau de charge soit fiable, il est nécessaire, au moins une fois, de laisser ScoopFone IP allumé et sous alimentation externe jusqu'à la charge complète.*

**ATTENTION : IL Y A RISQUE D'EXPLOSION EN CAS D'UTILISATION DE PILES OU BATTERIES DE TYPE INCORRECT, OU INSEREES DANS UN MAUVAIS SENS. METTRE AU REBUT LES PILES OU BATTERIES USAGEES CONFORMEMENT AUX INSTRUCTIONS.**

#### **Alimentation externe** *(utilisation en intérieur)*

L'alimentation externe est également utilisée pour recharger les batteries. Seules les batteries NiMH sont supportées par le chargeur interne. Vous pouvez utiliser l'alimentation fournie (GS25B12-P1J ou GST25B12-P1J), ou une autre source en courant continu adaptée. ScoopFone IP fonctionne sous une tension nominale de 12 V, mais accepte une tension de 10 à 16 V, avec une consommation maximale de 1 A.

**NE PAS UTILISER L'ALIMENTATION EXTERNE AVEC DES PILES NON RECHARGEABLES.**

#### **Connexion au réseau IP**

Raccordez l'interface Ethernet (page 3, prise [**4**]) au réseau. Les voyants sur la prise indiquent la détection du réseau et son activité éventuelle.

### **ETABLIR UNE LIAISON**

#### **Allumage et extinction**

Pour allumer le ScoopFone IP, appuyez 2 secondes sur la touche

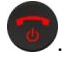

Pour l'éteindre, appuyez sur pendant 2 s : un message de confirmation s'affiche. Appuyez sur **OK** pour confirmer ou **Esc** pour annuler.

#### **Ajuster le niveau du microphone**

Le micro doit être activé (LED allumée), le cas échéant appuyez sur

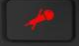

pour cela.

Réglez pour commencer le potentiomètre ([**1**] en page 2) sur la position midi, point blanc du bouton en haut. Réglez la balance (départ/retour) : mode **Fn** puis touche **#**, puis touches **+** et **-** pour obtenir une balance au milieu.

Faites un test avec votre microphone en observant les indicateurs de niveau (au-dessus du potentiomètre). Si le niveau est trop élevé ou trop faible, activez le mode **Fn** puis **4** ; puis appuyez sur la touche **+** pour augmenter le gain, ou sur la touche **-** pour le diminuer, jusqu'à obtenir un niveau correct.

Utilisez par la suite le potentiomètre pour les ajustements.

#### **Préparation**

Raccordez l'interface Ethernet (page 3, [**4**]) de votre ScoopFone IP au réseau.

 *L'indicateur d'alarme ([9] en page 2) clignote tant que la connexion Ethernet est absente.*

Si vous utilisez le ScoopFone IP avec serveur SIP, l'icône  $\sum$  doit normalement s'afficher à l'écran au bout de quelques secondes.

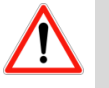

Pour une liaison sur Internet via un routeur d'accès avec NAT, il est recommandé d'utiliser un serveur STUN (menu **IP / Use STUN**).

*Vérification optionnelle : le type de NAT détecté apparaît dans le menu* **IP / NAT type***.*

#### **Lancer un appel**

Entrez directement sur le clavier la destination de l'appel : adresse IP, ou identifiant SIP.

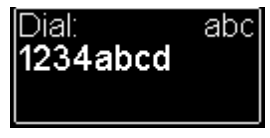

Appuyez sur **UP** ou **DOWN** pour effacer le dernier chiffre/caractère.

Au besoin, appuyez sur la touche **#** pour accéder aux caractères alphabétiques.

Appuyez sur pour lancer l'appel. *Sinon annuler avec Esc ou* 

*.*

#### **Utiliser le répertoire**

Composer un numéro comme ci-dessus, puis appuyez sur la touche

 $\frac{1}{2}$ pour enregistrer ce numéro dans l'une des 99 mémoires du mode actif.

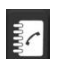

Pour rappeler un numéro du répertoire, appuyez sur la touche et entrez le numéro de la mémoire demandée de 01 à 99.

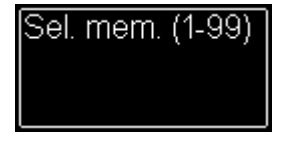

Le numéro s'affiche et vous pouvez :

- Lancer l'appel avec la touche .
- Annuler avec **Esc** ou
- Modifier le numéro avec **+** ou **–** avant de lancer l'appel

*Pour les mémoires de 01 à 09, vous pouvez aussi taper directement un chiffre (de 1 à 9) puis OK pour afficher le numéro en mémoire.*

#### **Pendant la communication**

Pour ajuster la balance d'écoute, activez le mode **Fn** puis la touche **#**. Réglez la balance désirée avec les touches **+** et **-**.

#### **Ajuster le débit de transmission**

Vous pouvez régler en cours de communication votre débit de transmission<sup>1</sup> . Activez le mode **Fn** puis pressez la touche **2 (IP Rate)**. Avec les touches **UP** et **DOWN** vous pouvez augmenter ou diminuer le débit de transmission.

Notes :

- Les indicateurs de qualité (cf. [8] sur page 4) vous informent de la qualité de la transmission en temps réel dans les deux sens (le sens émission selon les possibilités du codec distant).
- Si la liaison est établie avec un autre produit AETA et le codage Opus, le débit est également modifié depuis le codec distant.

#### **Raccrocher**

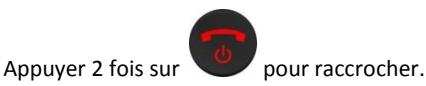

#### **Rappel**

Appuyez deux fois la touche pour rappeler le dernier numéro.

#### **Comment activer / désactiver la sonnerie**

Activer le mode **Fn** et appuyer sur la touche **9** pour changer l'état de la sonnerie.

Lorsque la sonnerie est désactivée, l'icône sonnerie sur l'écran est barrée.

1

<sup>&</sup>lt;sup>1</sup> Si la liaison est établie avec le codage Opus

### **IMPORTER DES MEMOIRES**

Vous pouvez importer un répertoire dans votre ScoopFone IP au moyen d'une clé USB.

Pour cela, vous devez placer un fichier d'importation "bookscoopfone.txt" dans la racine de la clé USB, puis la brancher sur le ScoopFone IP après son démarrage.

Le fichier d'importation doit respecter le format suivant : *Numéro de mémoire:1,adresse IP ou numéro SIP ou URI SIP*

Le numéro de mémoire est un chiffre de 1 à 99.

Exemple :

1:1,3000045

2:1,15000@sip.aeta-audio.com

35:1,10.0.20.123:5063

 *L'importation efface intégralement le répertoire préexistant ; toutes les mémoires sont reprogrammées ou effacées.*

### **MENU: NAVIGATION**

Utilisez la touche **Esc** pour accéder au menu de configuration. Utilisez les touches **UP/+** et **DOWN/-** pour naviguer entre les sousmenus ou balayer les choix et utilisez la touche **OK** pour entrer dans un sous-menu, valider un choix ou valider les messages.

### **MENU PRINCIPAL**

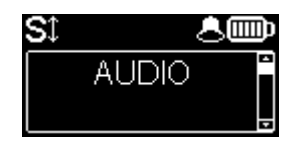

**Menu Audio** : Configuration des interfaces audio

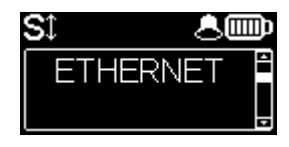

**Menu Ethernet :** Configuration de l'interface Ethernet

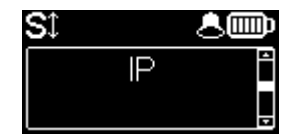

**Menu IP** : Configuration de la transmission IP

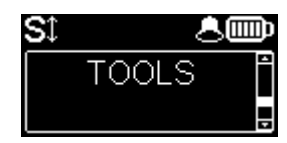

**Menu Tools** : Configuration de l'interface utilisateur et réinitialisation de l'appareil

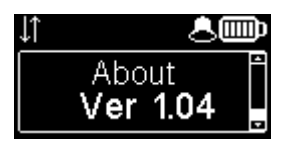

**Menu About :** donne les informations suivantes :

- Numéro de version du *firmware*
- Compte SIP actif avec l'adresse du serveur
- Adresse IP sur l'interface Ethernet

### **MENU AUDIO**

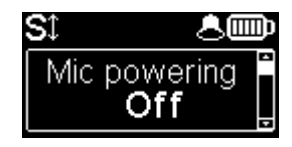

#### **Alimentation fantôme du microphone**

Vous pouvez activer une alimentation fantôme 48 V pour le microphone.

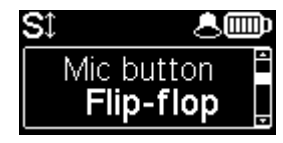

#### **Fonction du bouton de mute au choix**

**Flip-flop** : mode de commutation entre entrée active et inactive. **Push to talk** : le bouton doit être maintenu pressé pour activer l'entrée micro. **Cough key** : le bouton doit être maintenu pressé pour couper l'entrée micro.

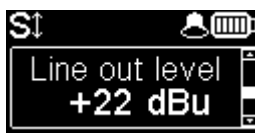

#### **Réglage du niveau de sortie ligne**

Le niveau maximum de sortie peut être réglé de +4 dBu à +22 dBu.

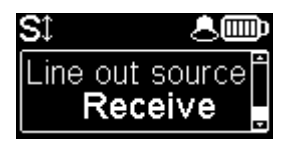

#### **Sélection de la source pour la sortie ligne**

Sélection du signal de sortie entre le départ (Transmit), le retour (Receive) et la balance casque (Balance).

### **MENU ETHERNET**

*Les modifications éventuellement apportées au moyen de ce menu ne sont effectives qu'après l'avoir quitté (touche Esc pour remonter au niveau supérieur).*

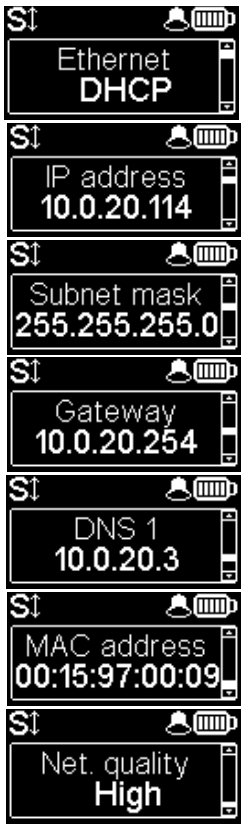

#### **Réglage du mode de l'adressage IP**

Sélectionnez **DHCP** sur un réseau disposant d'un serveur DHCP, ou bien **Manual** pour configurer une adresse IP statique.

#### **Réglage de l'adresse IP**

Possibilité de changer l'adresse IP en mode d'adressage IP statique.

#### **Réglage du masque réseau**

Possibilité de changer le masque réseau en mode d'adressage IP statique.

#### **Réglage de la passerelle réseau**

Possibilité de changer la passerelle en mode d'adressage IP statique.

#### **Réglage du DNS 1**

Possibilité de changer le serveur de noms de domaines en mode d'adressage IP statique.

#### **Affichage de l'adresse MAC du ScoopFone IP**

Appuyez OK pour voir l'adresse complète.

#### **Réglage de la qualité de ligne**

Ce réglage permet d'adapter la taille du buffer de réception, à sélectionner selon la qualité de ligne dont on dispose.

**Alternative**: si l'automatisme "Auto Jitter Buffer" a été activé (voir menu IP ci-dessous), ce réglage devient "AJB Policy": choix de la variante du système.

### **MENU IP**

*Les modifications éventuellement apportées au moyen de ce menu ne sont effectives qu'après l'avoir quitté (touche Esc pour remonter au niveau supérieur).*

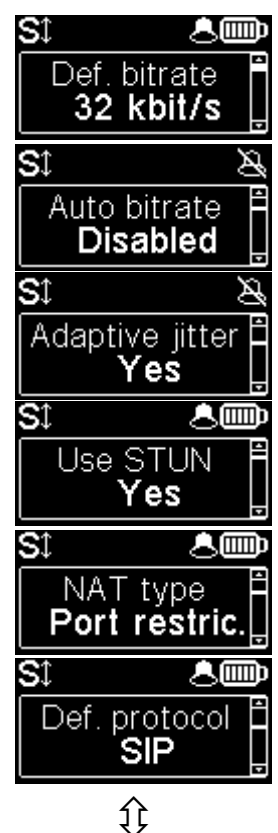

#### **Réglage du débit de transmission par défaut (OPUS)**

Ce menu vous permet de régler le débit de transmission souhaité pour l'algorithme OPUS, de 12 kbit/s à 192 kbit/s. Note : ceci est le débit initial à l'établissement de la liaison ; le débit peut être changé en cours de communication si la connexion est établie en OPUS.

#### **Activation du réglage automatique de débit (OPUS)**

Ce menu permet de mettre en fonction le système de débit automatique, et de choisir la variante du système: la variante "Stable" réagit moins rapidement que la variante "Standard" pour limiter les perturbations audio, la variante "Dynamique" recherche une adaptation plus rapide aux changements de qualité de la transmission.

#### **Activation du système "Auto Jitter Buffer"**

Ce menu permet de mettre en fonction le système de réglage automatique de la taille du buffer de réception.

*Note: la latence est variable avec ce système.*

#### **Activation de STUN**

L'utilisation de STUN est en général conseillée avec l'utilisation d'un serveur SIP, mais dans certains cas cette fonction n'est pas adaptée. De façon générale, activez STUN. Si vous rencontrez des problèmes de connectivité (non synchronisation à l'établissement, ou perte de liaison au bout de quelques secondes), désactivez la fonction.

#### **Type de NAT (traduction d'adresse réseau)**

*Cet élément n'apparaît que lorsque STUN est activé (cf. ci-dessus).*

Lorsque STUN est utilisé, ScoopFone IP peut détecter le type de NAT appliqué par le routeur à travers duquel il accède à Internet. *Dans le cas d'un routeur NAT symétrique, il est généralement conseillé de désactiver STUN.*

#### **Protocole par défaut**

Les connexions AoIP utilisent normalement le protocole SIP. En sélectionnant ici "Direct RTP" il est possible d'effectuer des appels sans protocole SIP. Les divers paramètres de ce mode "Direct RTP" sont accessibles uniquement via les pages html embarquées. *Le mode opératoire est décrit dans le manuel utilisateur détaillé.*

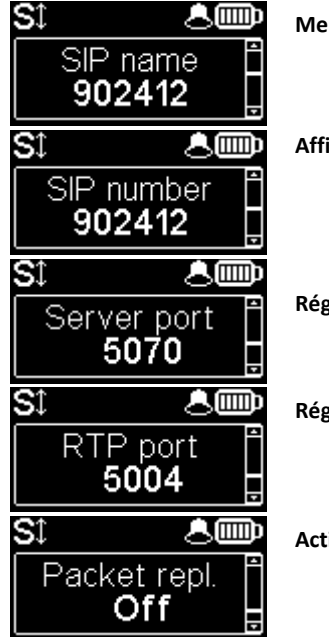

**Menu de configuration du nom SIP affiché** Vous pouvez personnaliser le nom affiché sur l'équipement distant.

#### **Affichage de votre numéro de compte SIP**

Le changement de compte SIP ne peut se faire que via les pages web.

#### **Réglage du port de communication du serveur SIP**

La valeur par défaut est 5060, dans certains cas il est préférable d'utiliser le 5070. Pour utiliser une autre valeur de port, il faut passer par les pages web, ou activer le menu étendu (voir plus loin).

#### **Réglage du port RTP pour le flux de données audio**

La valeur du port ne peut être changée que via les pages web ou le menu étendu (voir plus loin).

#### **Activation du mode duplication de paquet (double flux)**

Lorsque ce mode est activé, une liaison à double flux est établie, sécurisant ainsi la liaison audio.

### **Menu IP étendu**

Certains paramètres du fonctionnement Audio via IP (AoIP) ne sont pas accessibles normalement par le menu IP, ou peuvent uniquement être lus mais non modifiés. Il existe cependant un mode, réservé à l'utilisateur averti, qui offre un accès complet à tous les paramètres AoIP.

#### **Pour activer ce menu IP étendu** :

- Tapez la séquence de touches suivante : **1 Up # # @ A E T A @** (affichage : @AETA@) *("Up" est la touche + au-dessus de l'écran)*
- Validez avec la touche d'appel

*Le menu IP étendu est alors accessible jusqu'à l'extinction du ScoopFone IP.*

### **MENU TOOLS**

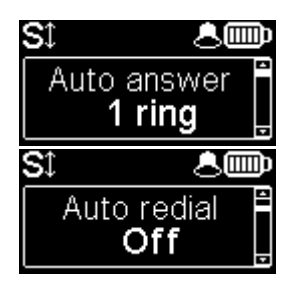

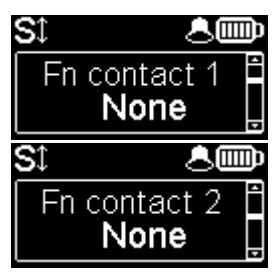

#### **Réponse automatique ou manuelle**

Spécifie le nombre de sonneries en réponse automatique ou active la réponse manuelle.

#### **Rappel automatique**

Le choix "On" active le rappel automatique. Dans ce cas, lorsque le ScoopFone IP appelle un appareil distant, il rappelle automatiquement le numéro en cas d'interruption intempestive. Les paramètres de la fonction sont accessibles par les pages html embarquées.

*Attention : il faut raccrocher depuis le ScoopFone IP pour libérer définitivement la connexion.*

#### **Fonction : contact 1**

Lance un appel avec la mémoire 1, ou transmet un état "Info 1".

Note : le contact agit sur transition d'état (Switch) ou sur impulsion (Pulse) pour lancer un appel/raccrocher.

#### **Fonction : contact 2**

Lance un appel avec la mémoire 2, ou pilote le mute de l'entrée micro/ligne, ou transmet un état "Info 2".

Note : le contact agit sur transition d'état (Switch) ou sur impulsion (Pulse) pour lancer un appel/raccrocher, sur état pour les autres fonctions

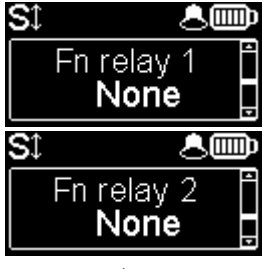

#### **Fonction : relais 1**

Etat de la connexion : connecté (fermé), raccroché (ouvert), ou état "Info 1" reçu. Suivi de mise en connexion : idem + clignotant.

#### **Fonction : relais 2**

Donne l'état au choix : Prêt, Enregistré SIP, Ring, ou état "Info 2" reçu.

### **MENU TOOLS (SUITE)**

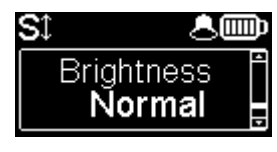

#### **Réglage de luminosité de l'écran**

Trois choix sont disponibles: luminosité faible, moyenne, haute.

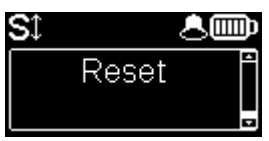

#### **Réinitialisation des paramètres**

- Chargement du compte SIP usine en mémoire.
- Réinitialisation des paramètres, compte SIP inclus.

### **INTERFACE WEB**

Le ScoopFone IP étant raccordé à un réseau IP, la première étape consiste à relever l'adresse IP du ScoopFone IP ; par le menu : About ou menu Ethernet / IP Address. Ensuite, sur le poste de commande, ouvrir un navigateur html et entrer l'adresse IP du ScoopFone IP dans le champ "adresse" ou "URL". Cela donne accès au serveur html qui est intégré dans le ScoopFone IP.

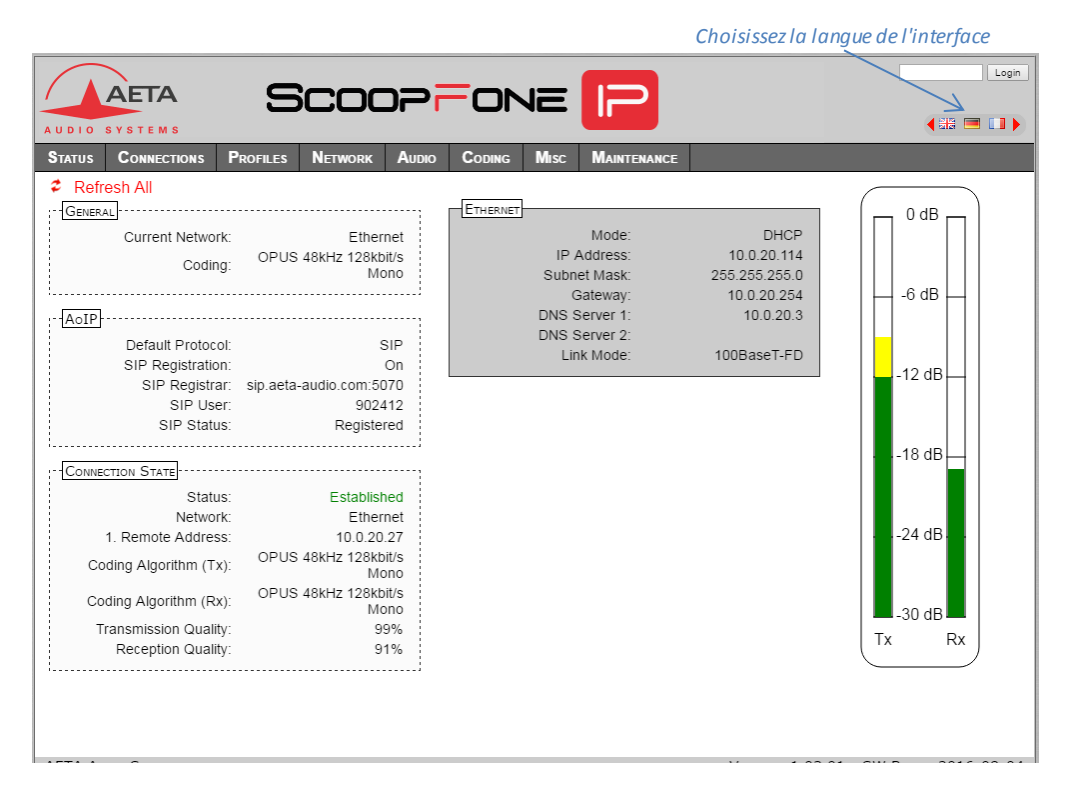

### **COMMENT FAIRE POUR…**

#### **Mettre à jour le firmware du ScoopFone IP**

Télécharger tout d'abord depuis notre site web la version la plus récente du *firmware*. Ensuite la mise à jour peut s'effectuer selon deux méthodes.

#### **Mise à jour via l'interface html du ScoopFone IP**

Utilisez le menu **Maintenance** / **System update**.

- Sur cette page, cliquez "Choisissez un fichier", repérez et sélectionnez le fichier de mise à jour.
- Cliquez le bouton "Mettre à jour" : l'opération commence, et un message est aussi affiché sur l'écran du codec.
- Attendez la fin de la mise à jour. L'affichage est alors "Redémarrage" (ou "rebooting") sur la page web. Normalement le codec redémarre de lui-même à ce stade.

#### **Mise à jour au moyen d'une clé mémoire USB**

- Copiez le fichier dans la racine de la clé USB ;
- Mettez en route le ScoopFone IP et attendez l'initialisation complète ;
- Enfichez la clé USB à l'arrière du ScoopFone ;
- Pressez le bouton **OK** en réponse au message "Update Unit from USB?" ;
- La mise à jour commence. Celle-ci dure environ 5 minutes, puis l'appareil va redémarrer automatiquement.
- *Pour plus de détails, consultez la page consacrée au ScoopFone IP sur notre site web* [www.aeta-audio.com](http://www.aeta-audio.com/)*.*

#### **Renforcer la robustesse de la transmission**

- Pour améliorer la résistance aux pertes de paquets, activez la duplication de paquets : menu **IP** / **Packet repl**. Attention, ce réglage agit sur l'émission (il faut l'effectuer sur le codec distant pour améliorer la réception).
- Pour mieux supporter une forte gigue en réception, modifiez le réglage "Qualité Réseau IP" : menu **IP** / **Net quality**. Lorsque cette qualité est déclarée mauvaise, la taille du buffer de réception est augmentée, pour une meilleure tolérance à la gigue (mais au prix d'une augmentation de la latence).

#### **Utiliser les réglages automatiques "Auto Bit Rate Opus" et "Auto Jitter Buffer"**

Consultez notre [note d'application](https://www.aeta-audio.com/downloads/doc/appnotes/AN126fr%20-%20Utilisation%20Auto%20Bit%20Rate%20et%20Auto%20Jitter%20Buffer.pdf) consacrée à ces systèmes, téléchargeable sur le site web AETA.

#### **Prendre à distance le contrôle du ScoopFone IP**

 Consultez la note d'application "*[Utilisation du service AETA](https://www.aeta-audio.com/downloads/doc/appnotes/AN122fr%20-%20Utilisation_AETA_Remote_Access.pdf)  [Remote Access](https://www.aeta-audio.com/downloads/doc/appnotes/AN122fr%20-%20Utilisation_AETA_Remote_Access.pdf)*", téléchargeable sur le site web AETA.

### **RESOLUTION DE PROBLEMES**

### L'icone **n'apparaît** pas

 $\Rightarrow$  Vérifier la connexion du câble RJ45.

## **L'icone n'apparaît pas**

- $\Rightarrow$  Vérifiez que les paramètres du compte SIP sont bien corrects, en particulier le mot de passe.
- $\Rightarrow$  Vérifiez qu'un pare-feu ne bloque pas le protocole SIP ; essayez de changer le «Server port» (serveur AETA).

#### **La liaison semble s'établir, mais l'audio ne passe pas ou s'interrompt au bout de plusieurs secondes**

- $\Rightarrow$  Désactivez STUN, ou à l'inverse activez-le.
- $\Rightarrow$  Vérifiez qu'un pare-feu ne bloque pas le protocole, ou le port RTP.

#### **Le flux audio passe mal**

Si les indicateurs montrent une faible qualité de transmission :

- Utilisez les réglages proposés ci-dessus (page 17) pour renforcer la robustesse de la transmission.
- Réduisez le débit de transmission (ceci peut être efficace si l'accès réseau est de capacité limitée).

#### **Le réglage de débit en cours de communication ne marche pas (Fn+2 {IP Rate})**

- Le réglage de débit "à la volée" est uniquement disponible avec OPUS. Ceci suppose que l'appareil distant supporte ce codage.
- D'autre part seul un autre codec AETA peut répercuter les changements en modifiant lui aussi son débit d'émission en cours de liaison.

#### **La mesure de "Qualité Emission" n'apparaît pas**

Vous voyez une indication de "Qualité Réception" mais celle de "Qualité émission" est absente ("?" à la place de l'indicateur) :

- Cette mesure nécessite que l'appareil distant supporte le protocole RTCP, et ce n'est peut-être pas le cas.
- Vérifiez aussi que le port RTCP ne soit pas bloqué par un parefeu (sa valeur est celle du port RTP + 1).

### **SYNOPTIQUE AUDIO**

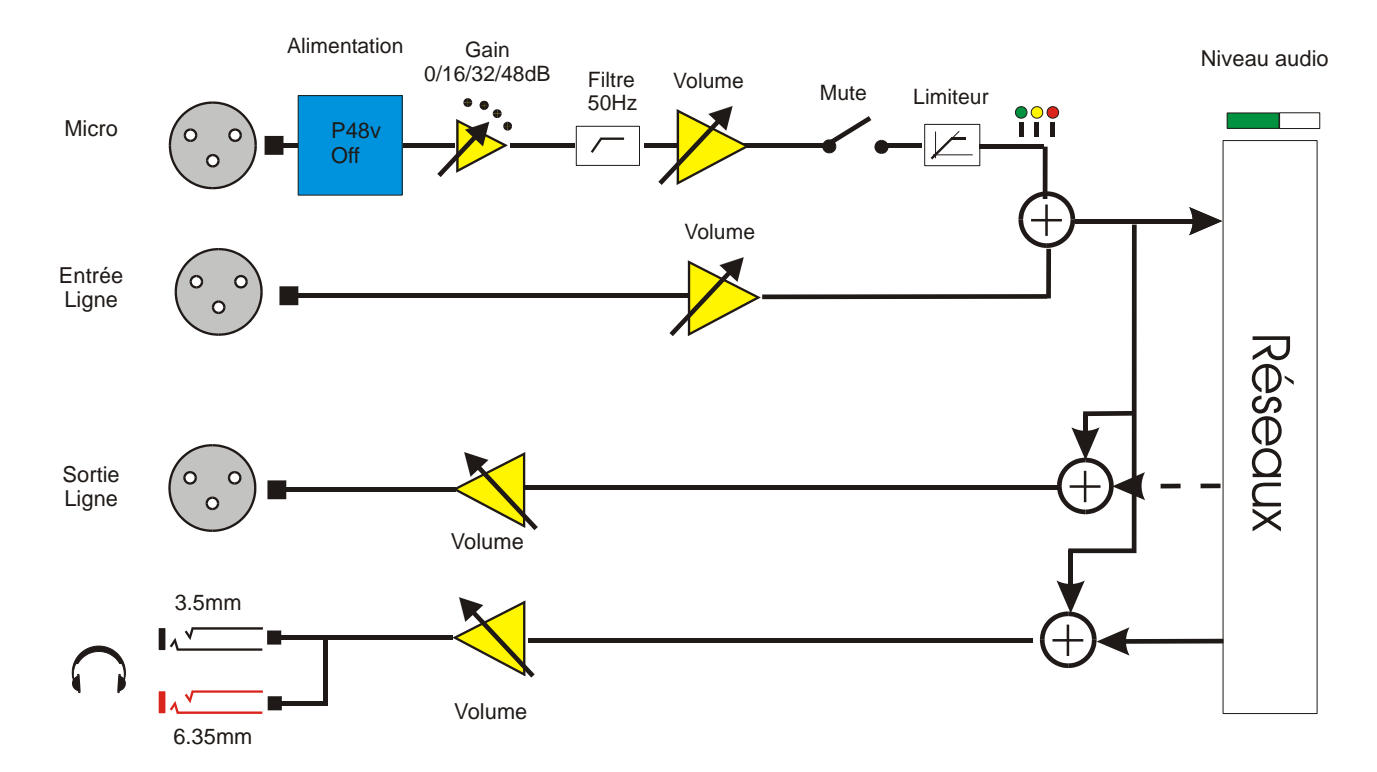

### **ACCESSOIRES**

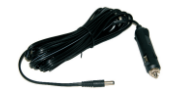

**Câble d'alimentation sur prise auto**

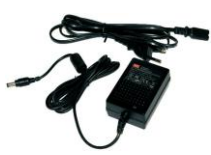

**Alimentation AC/DC**

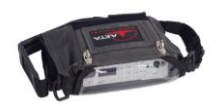

**Sacoche**

**Sacoche avec pochette accessoires**

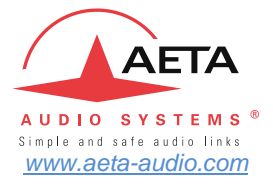

**Numéros de test AETA \***

IP : 200@siptest.aeta.com IP : 15000@sip.aeta-audio.com

**Vos numéros**

*\* Informations valables à la date d'édition de ce document*

**AETA AUDIO SYSTEMS S.A.S.** La Boursidière, BP 82 92350 LE PLESSIS-ROBINSON – FRANCE **TEL. : + 33 141 361 200**

\_\_\_\_\_\_\_\_\_\_\_\_\_\_\_\_\_\_\_\_\_\_\_\_\_\_\_\_ \_\_\_\_\_\_\_\_\_\_\_\_\_\_\_\_\_\_\_\_\_\_\_\_\_\_\_\_ \_\_\_\_\_\_\_\_\_\_\_\_\_\_\_\_\_\_\_\_\_\_\_\_\_\_\_\_

\_\_\_\_\_\_\_\_\_\_\_\_\_\_\_\_\_\_\_\_\_\_\_\_\_\_\_\_ \_\_\_\_\_\_\_\_\_\_\_\_\_\_\_\_\_\_\_\_\_\_\_\_\_\_\_\_ \_\_\_\_\_\_\_\_\_\_\_\_\_\_\_\_\_\_\_\_\_\_\_\_\_\_\_\_